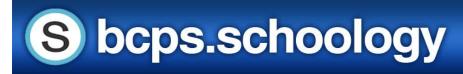

### **Navigating your Parent View in Schoology**

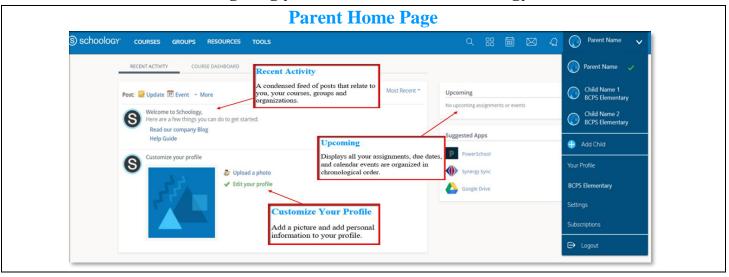

### **Course Dashboard**

Course Dashboard enables you to view of your courses as a tiled list. Drag and drop course tiles to reorder courses. From the Course Dashboard, click into any one of your courses and go directly to its main landing page.

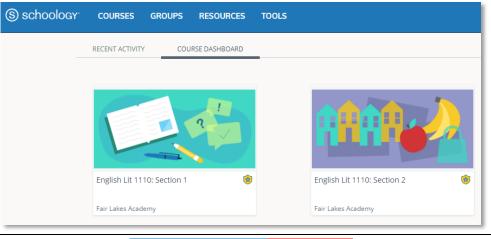

#### **Account View**

Click on the arrow in the upper-right corner, next to your name, to view any connected student account(s).

The check mark in this dropdown menu indicates which account you are currently in.

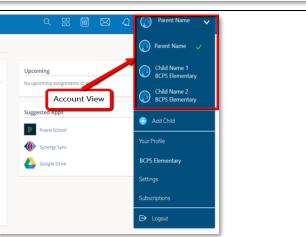

## **Setting Up Notifications**

Click **Settings** from the dropdown menu in the upper righthand corner. From the account settings area, click the Notifications tab to customize your notification settings.

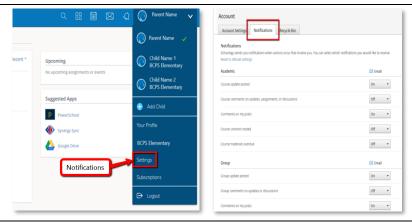

#### Search & Calendar

**Search** allows you to find courses, groups, and people in Schoology.

**Calendar** displays events from your courses, groups, and organizations.

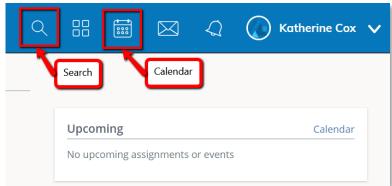

# **Messages & Notifications**

Messages allow you to communicate with other BCPS Schoology users.

Notifications appear any time someone sends you a message, wants to connect, or does something that pertains to your courses or groups (depending on your settings).

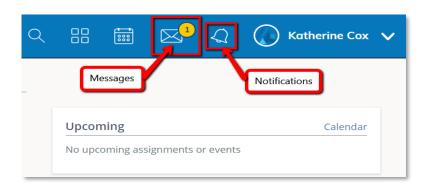

# Courses, Groups, and Resources

**Courses** display courses in which you are personally enrolled.

**Groups** display the groups in which you are enrolled.

**Resources** are a place to create, view, edit, and manage all your instructional resources.

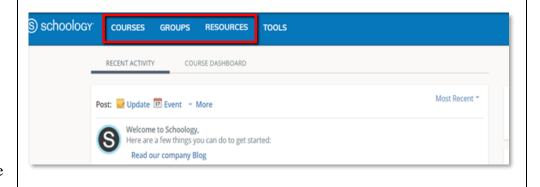